## Seamline Editing Workflow

This document describes a workflow for displaying CAD files and then using them as reference for editing seamlines in GeoMedia. It assumes that the user is already familiar with using ImageStation Orthopro.

Create an OrthoPro project per usual, then generate or import orthos and seamlines per usual.

From the **Manage Data** tab, on the **Feature Data** panel, click **Display CAD Files**. Select which DGN file(s) that you want to display and provide a CSF file as shown below. Be sure that the CSF file **Horizontal** and **Vertical storage units** reflect the UORs of your DGN file. Also be sure that the DGN file has the proper Projection defined in it to match your project.

Note: You can use **ImageStation Coordinate System Operations** to add this information to your DGN file header. This tool is found in the Installer "Supporting Software" Folder:

When running in Microstation the Utilities>key-in can be used to start the application:

mdl load stndzicso

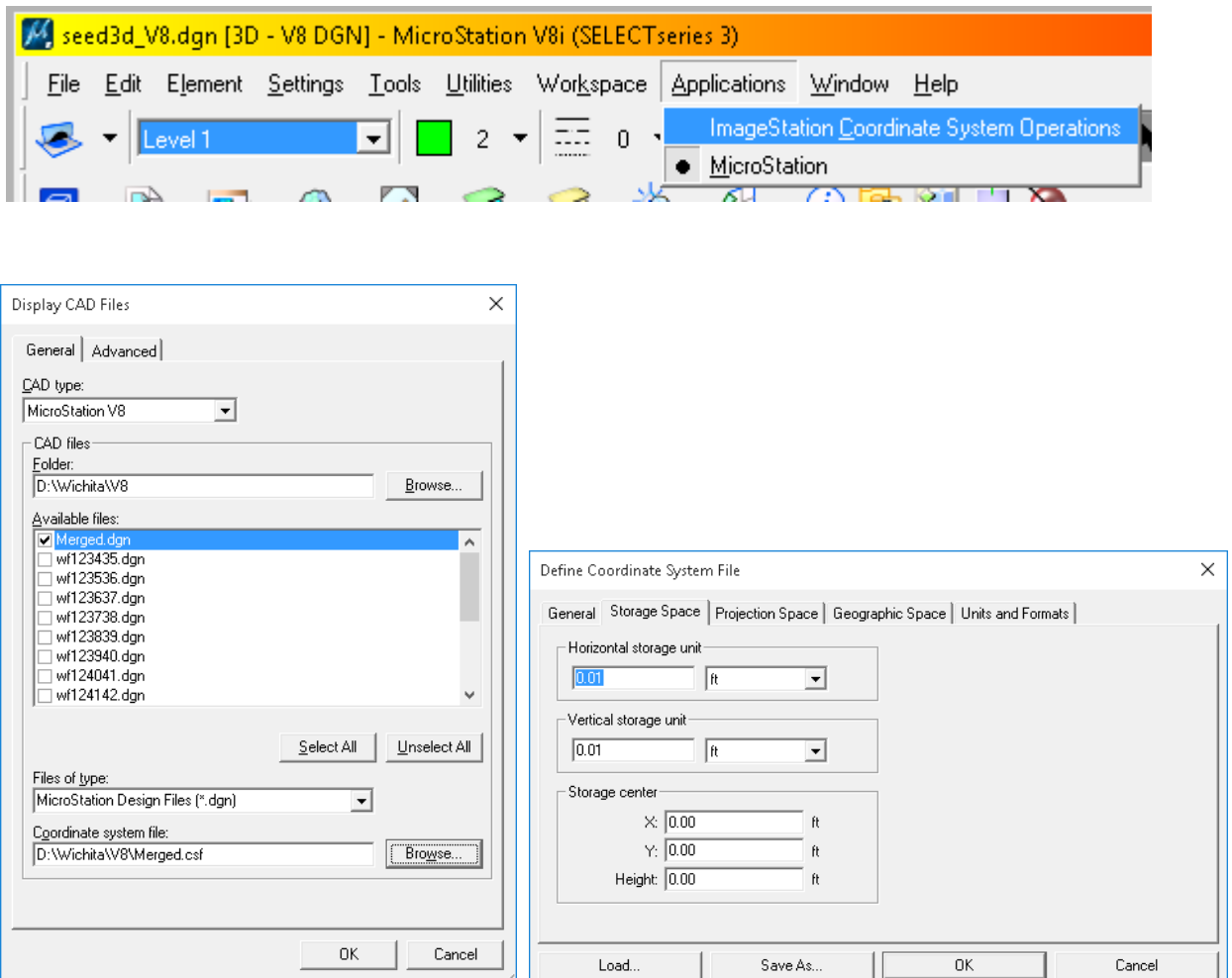

Click the **Advanced** tab, activate **Select levels to display**, and place a checkmark next to each level that you want to display. In this example I picked *Level 10* for the building features and *Level 23* for the water boundary features.

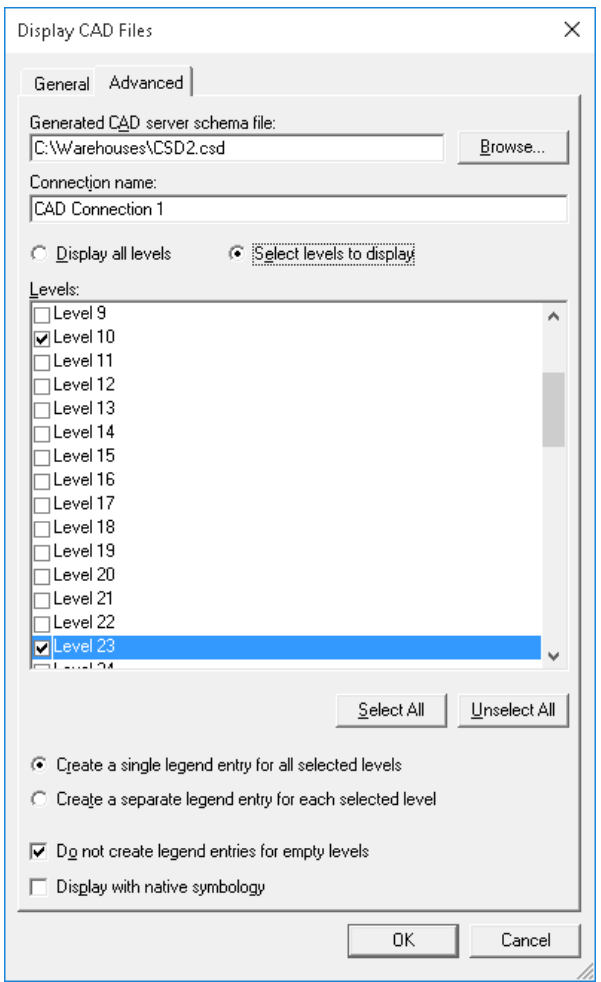

Leave the **Create a single legend entry for all selected levels** activated. This will make it easy to create a single query for locating problem seamlines. Click **OK** to add the **AllLevels** features to the GeoMedia Map Window.

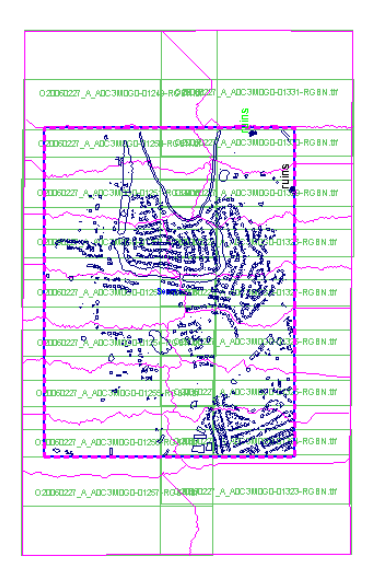

From the **Analysis** tab, on the **Spatial** panel, click **Spatial Query**. Set the criteria similar to what is shown below, and give the **Query name** something more meaningful than the default.

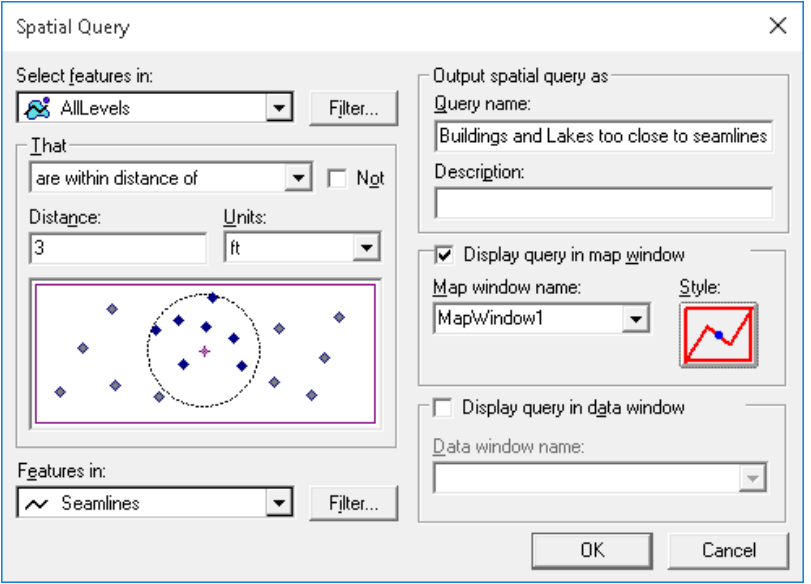

So now we have quickly identified all occurrences of where seamlines intersect, or come too close to, buildings and lakes:

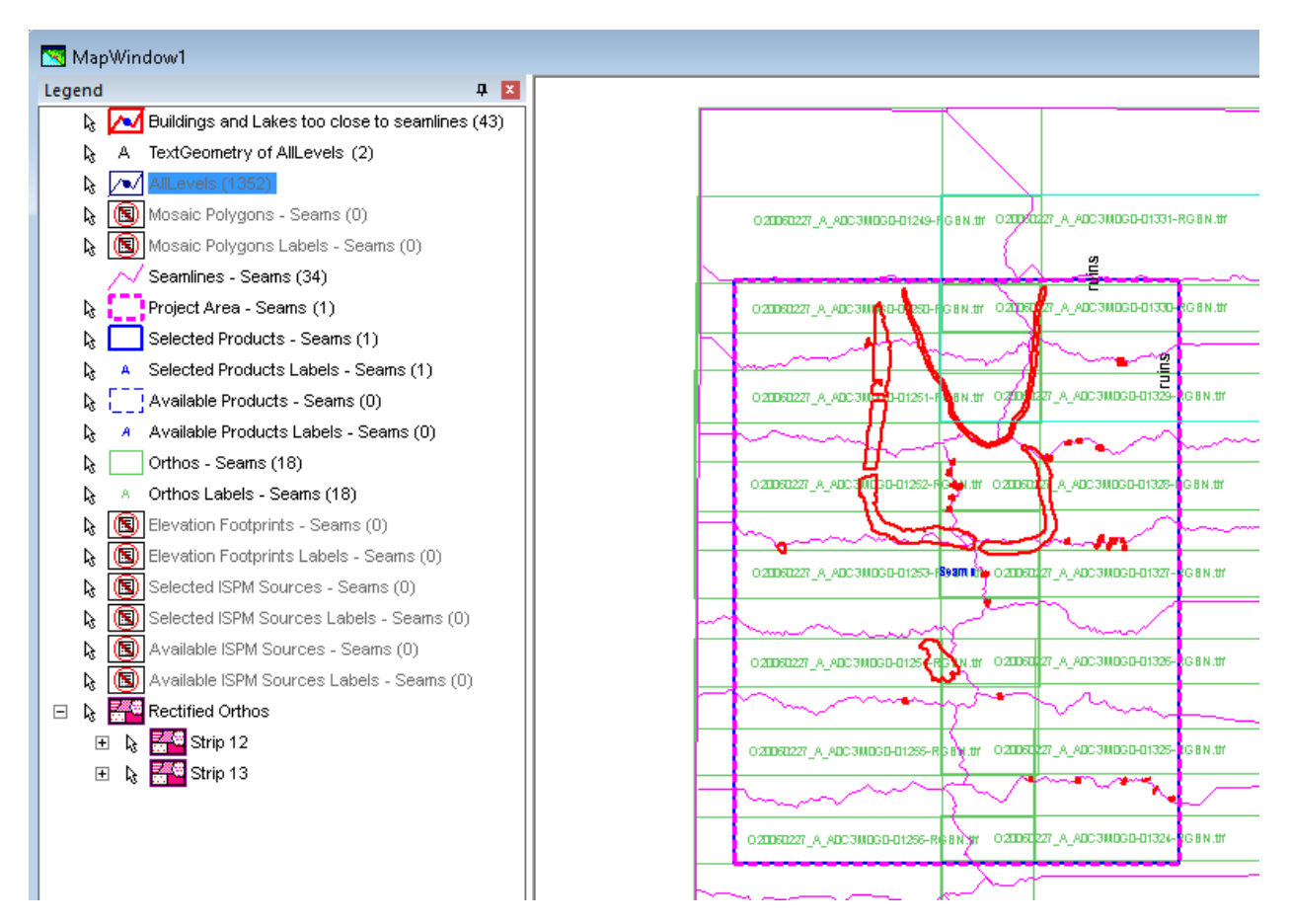

From the **Analysis** tab, on the **Utilities** panel, click **Queued Edit**. This will open the **Queued Edit** dockable control in the lower left corner of the GeoMedia display (you can detach this and place it elsewhere if you like). Use the pull down in the upper left of the control to select the query that was created in the previous step.

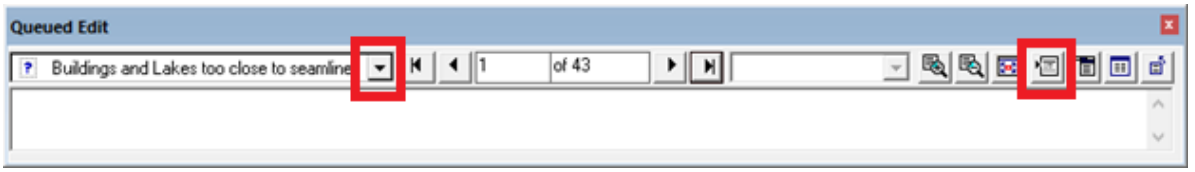

This will cause a **Queued Edit Map Window** to appear and it will be zoomed into the center of the first feature where the seamlines need editing.

Click the middle command button on the **Queued Edit** control to open the **Options** dialog. On the **View** tab, activate and set the **Fit and zoom out** option. You may need to experiment with this value. You might also want to go to the **Locator** tab and disable the **Locator box** and **Locator crosshairs** (I find them distracting when trying to edit the seamlines). Click **OK** to apply your settings.

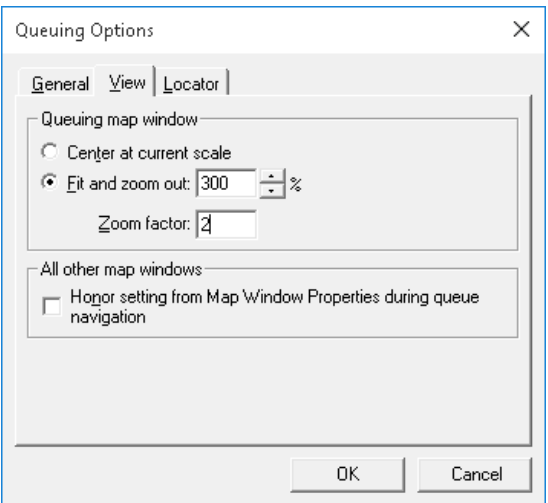

Right-click in the **Queued Edit Map Window** legend, then click **Add…** Expand the **OP***ProjectName***\_OPFeatures** entry, then activate *Seamlines* and *AllLevels* features (from your CAD connection) so that you can see other surrounding buildings for reference. Click **OK** to add them to the legend and to the display.

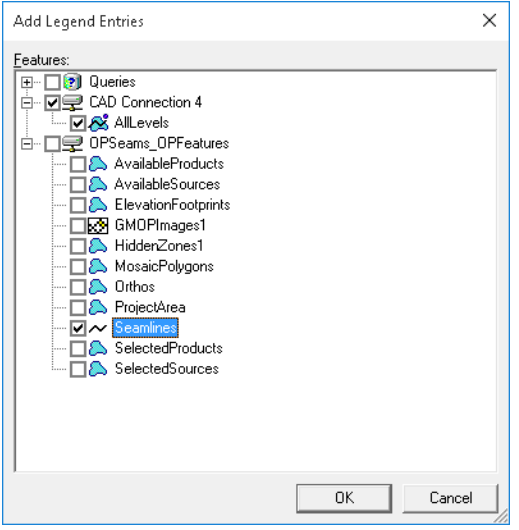

Now use the GeoMedia **Select** tool to select the Seamline, and use the **Redigitize** command from the **Vector** tab to move the Seamlines away from your buildings and lakes as needed (follow the prompts to select the starting and ending edit points on the seamline and then Redigitize in between). As you perform the editing, once you double-click to make the change you will automatically be driven to the next problem area. Don't use the **Edit** command to move individual points because the queue will automatically advance as soon as you move any point due to the status change.

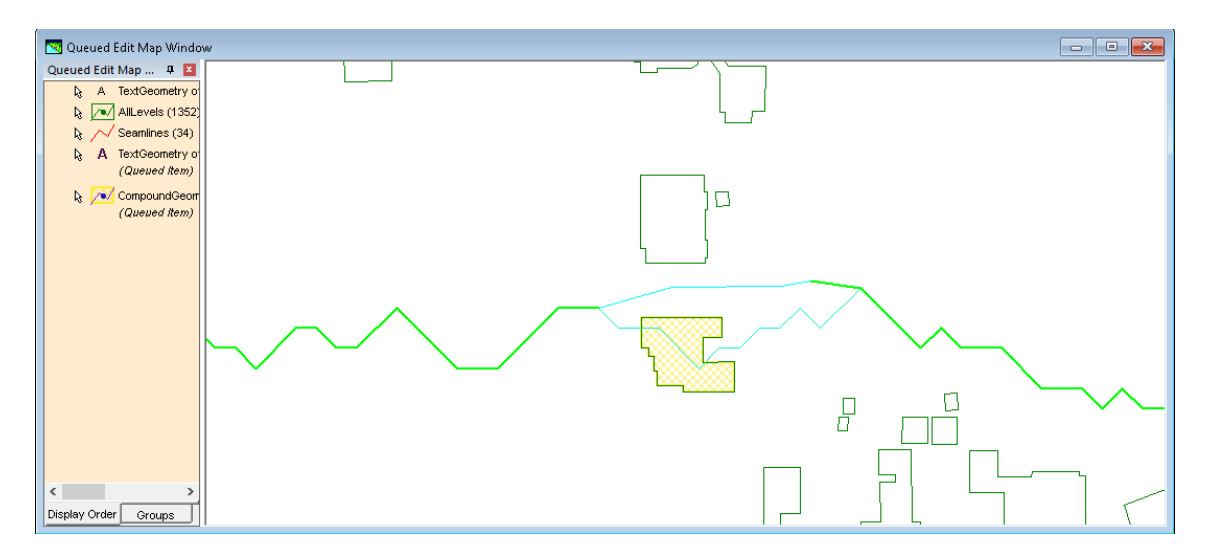

When you are done with your edits be sure to run the **Assign Mosaic Polygons** command in OrthoPro before running the rest of your workflow.